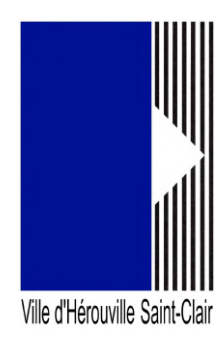

# **Portail des associations : Créer et gérer son compte, le rattacher à un tiers**

## **Créer un compte**

Pour pouvoir déposer vos demandes de subvention ou de moyens matériels, vous devez avant tout créer un compte et déclarer votre structure (voir le guide « Comment déclarer sa structure » en cliquant sur le lien « Aide sur le site »). Ce compte requiert des informations personnelles mais dites professionnelles à savoir votre civilité, nom, prénom, **votre adresse mail utilisée lors de votre activité au sein l'association**.

Pour accéder à ce formulaire, ouvrez un navigateur (de préférence Google Chrome ou Firefox) puis saisissez dans sa barre d'adresse, l'url suivante :

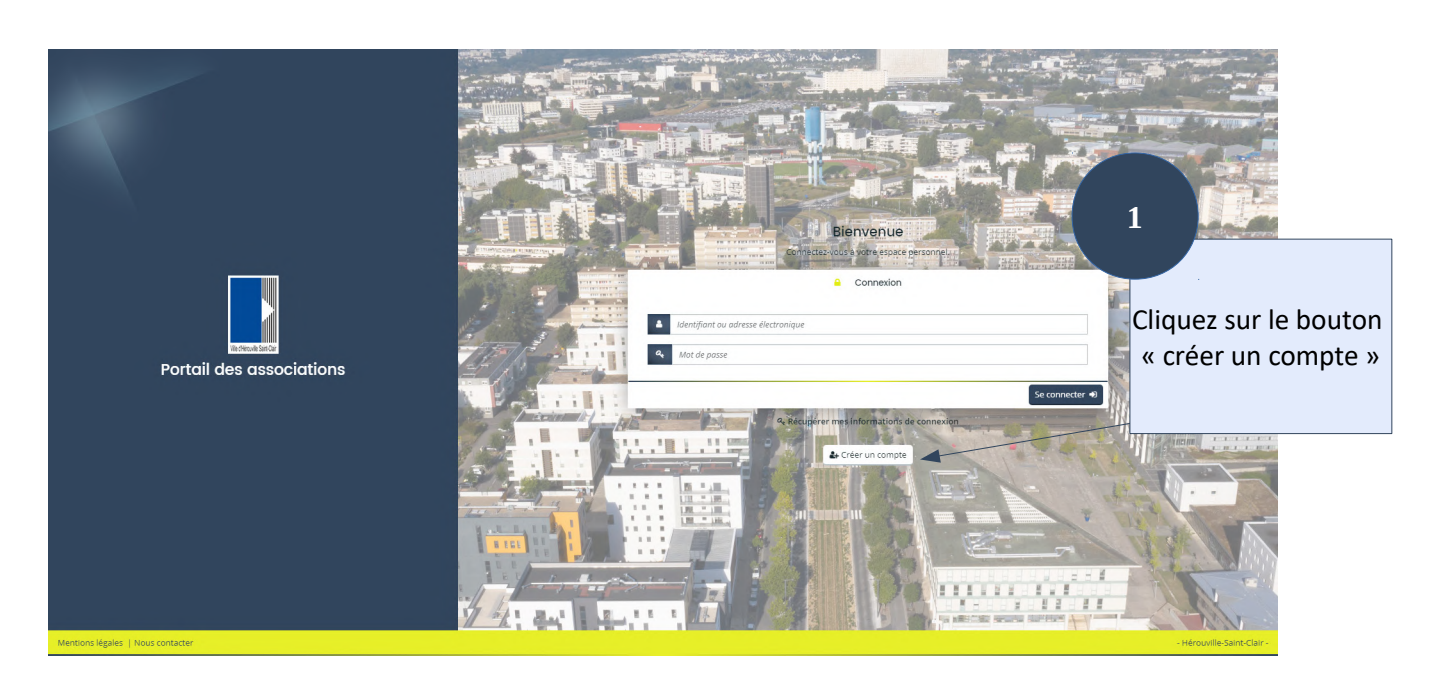

## https://herouville.mgcloud.fr/aides

Une fois sur la page d'accueil du portail, cliquez sur le bouton « créer un compte » situé sous l'espace de connexion. Vous arrivez ainsi sur un formulaire constitué de 2 zones :

- **1 zone** correspondant à vos **données de connexion** avec lesquelles vous pourrez ainsi vous connecter au portail et retrouver toutes les informations de l'association que vous représentez ainsi que toutes les demandes de subvention et de prêt de salle et matériels déposées :
	- identifiant entre 6 et 32 caractères (lettres, chiffres, points et tirets acceptés) ;
	- mot de passe (6 caractères minimum avec une combinaison de lettres, chiffres, caractère spécial comme le point, le tiret bas ou haut) ;
	- confirmation de mot de passe.
- **1 zone** qui nous permet d'obtenir vos **informations personnelles dans le cadre professionnel** :
	- civilité
	- nom ;
- prénom ;
- adresse mail **professionnelle** Attention vous devez pouvoir accéder à votre messagerie pour valider votre inscription et vos demandes de subvention ;
- confirmation de l'adresse mail.

Tous ces champs sont obligatoires. Ils doivent être remplis pour pouvoir créer votre compte. Après leur saisie, cliquez sur le bouton « créer mon compte »

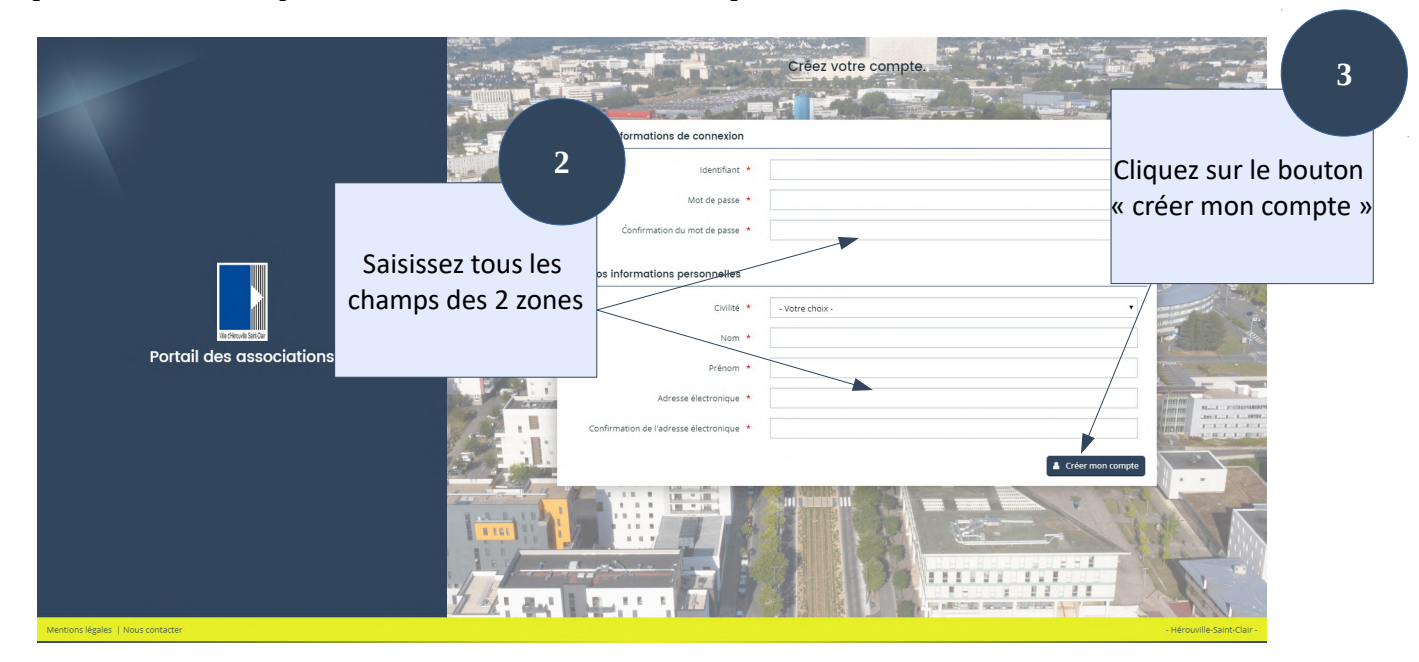

Après avoir validé la création de votre compte, un message apparaît pour vous confirmer son enregistrement.

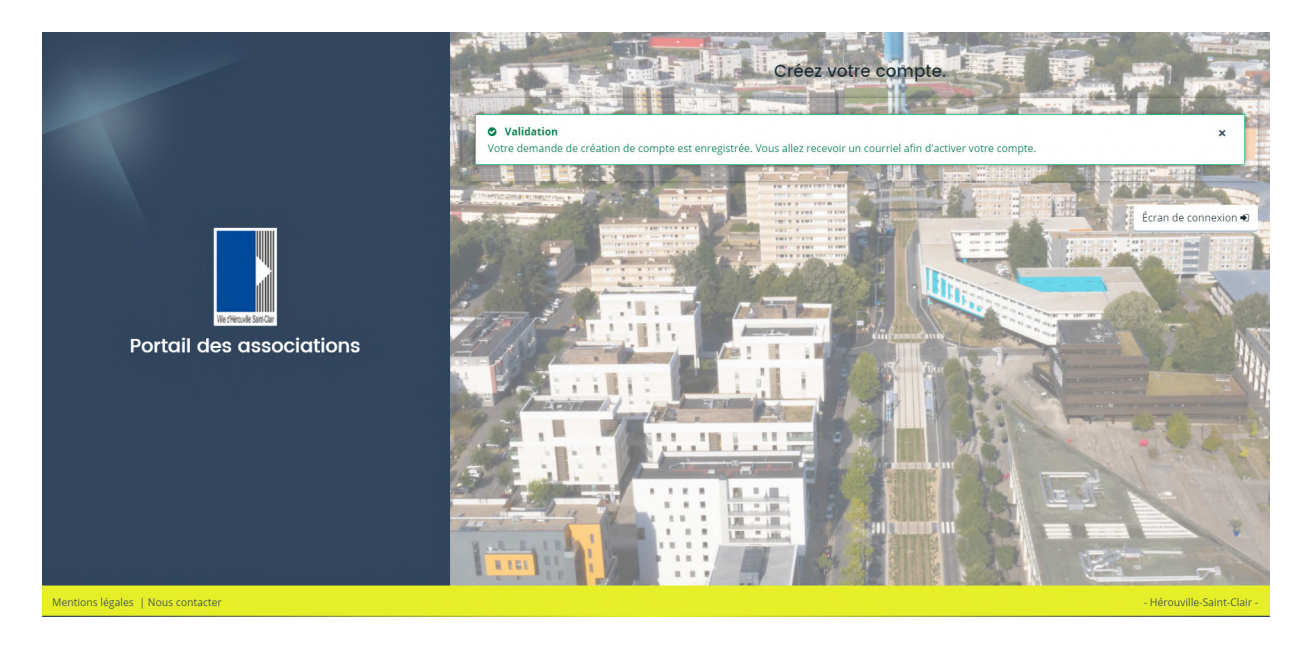

## Un mail de validation de compte vous sera envoyé.

Attention, le délai de réception peut varier en fonction de votre type de messagerie et votre connexion internet. Au-delà de 5 minutes, pensez à vérifier dans votre dossier « spams » ou « courriers indésirables ».

Cliquez sur le lien contenu dans celui-ci pour activer votre compte. Cette action vous redirige vers une page du portail des associations vous indiquant que votre compte est actif.

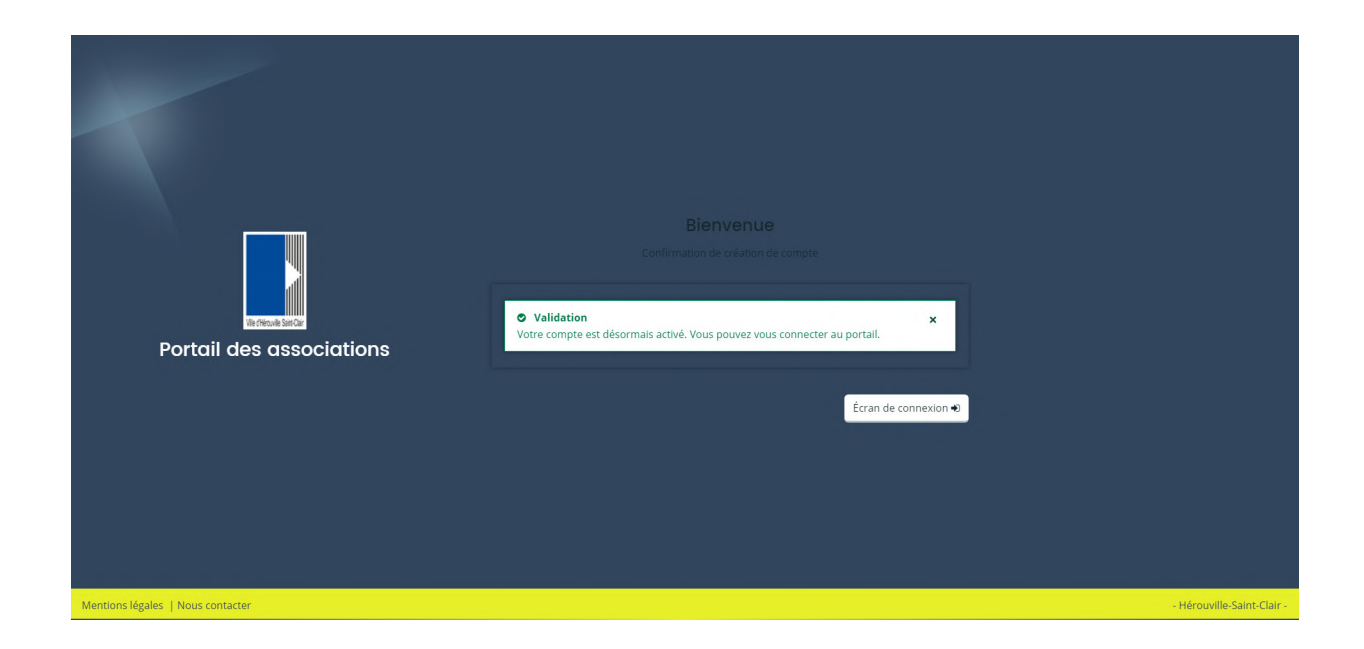

Vous pouvez dès à présent vous connecter à votre espace en cliquant sur « Ecran de connexion ».

## **L'espace personnel**

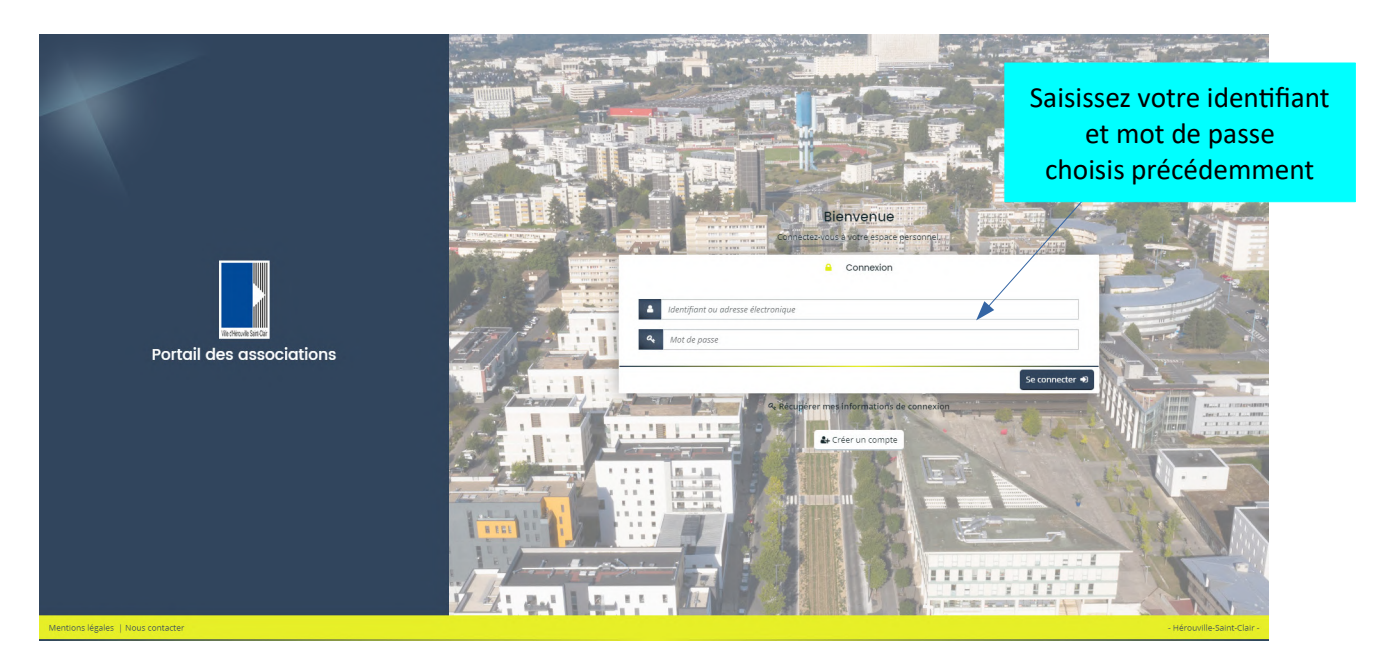

Après avoir saisi votre identifiant et votre mot de passe sur la page d'accueil du portail, vous accédez à votre espace personnel. Sur cette page d'accueil, vous trouverez 3 éléments principaux et un quatrième correspondant à votre association si vous l'avez déclarée ou rattachée à votre compte.

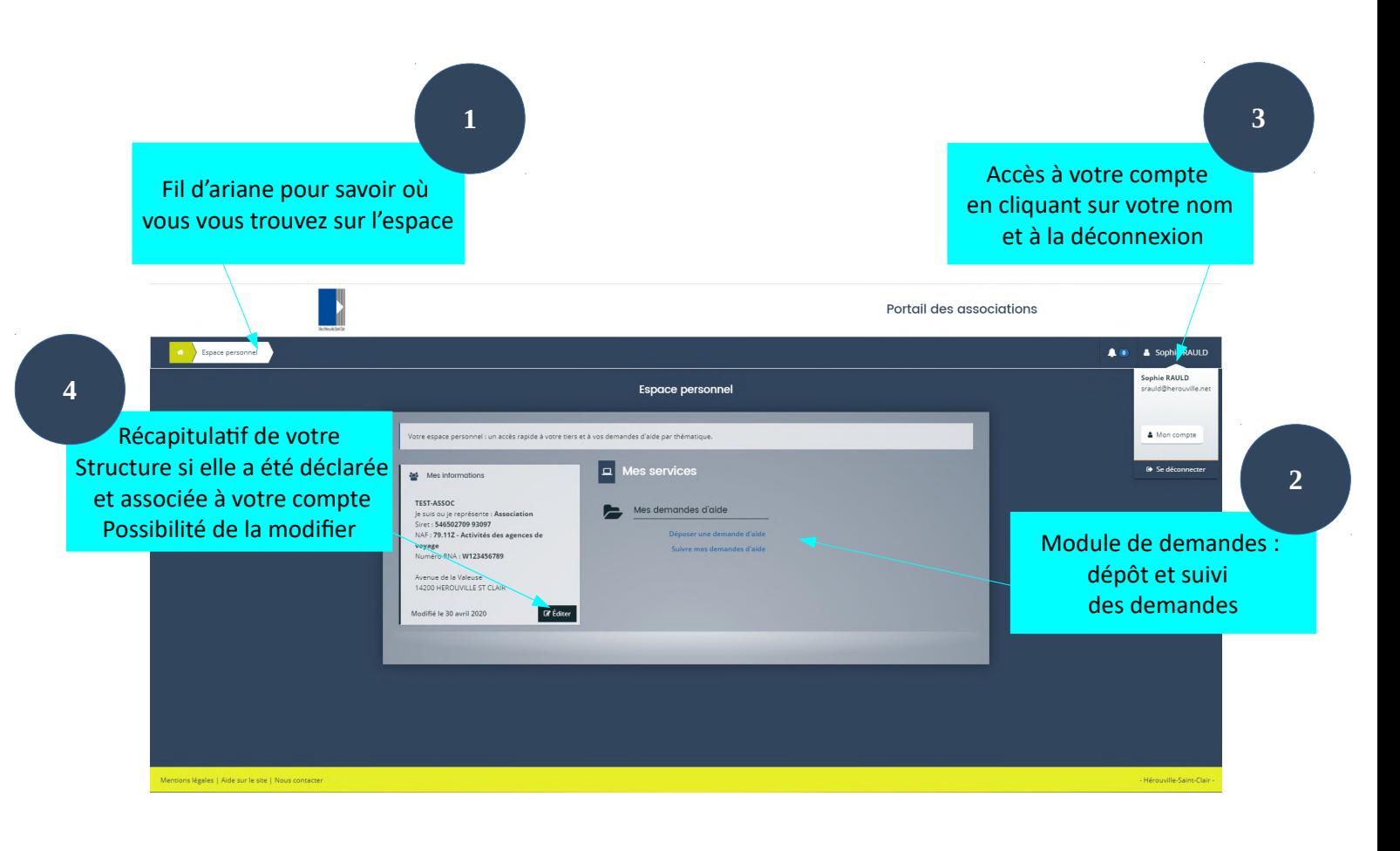

## **Modifier son compte**

Après avoir cliqué sur votre nom en haut à droite puis sur « Mon compte », vous accédez à la page de votre compte qui se constitue au minimum de 3 parties :

- Les données personnelles
- L'adresse électronique
- Le mot de passe

Toutes ces données sont modifiables sauf votre identifiant.

Une quatrième partie s'affiche si votre compte n'est pas encore rattaché à une association.

## Modification des données personnelles

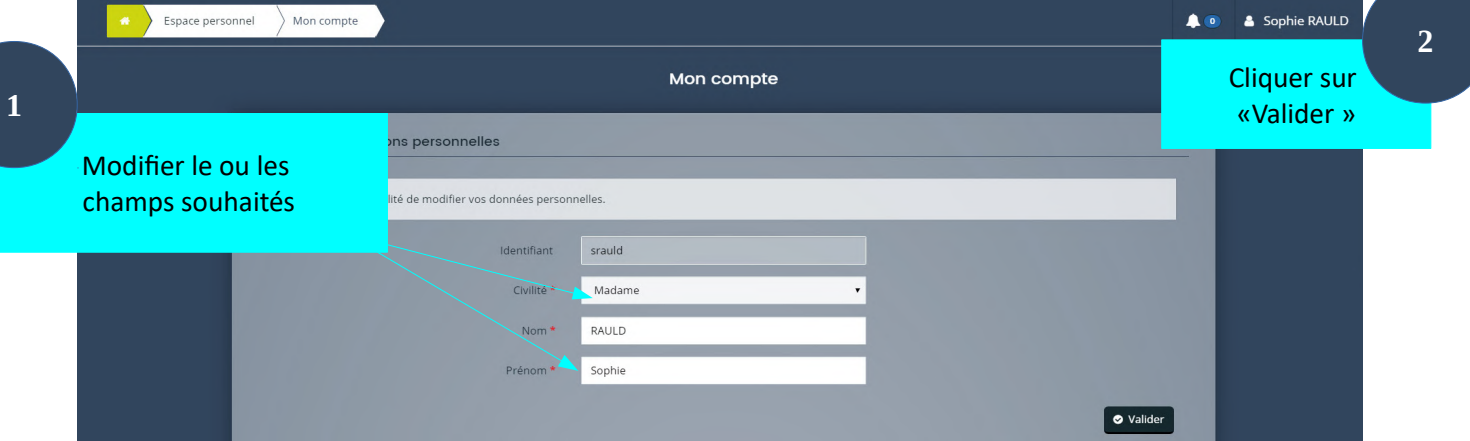

## Modification de votre adresse électronique

Saisissez 2 fois votre nouvelle adresse électronique, saisissez votre mot de passe puis « Valider ». La seconde saisie permet de confirmer la nouvelle adresse.

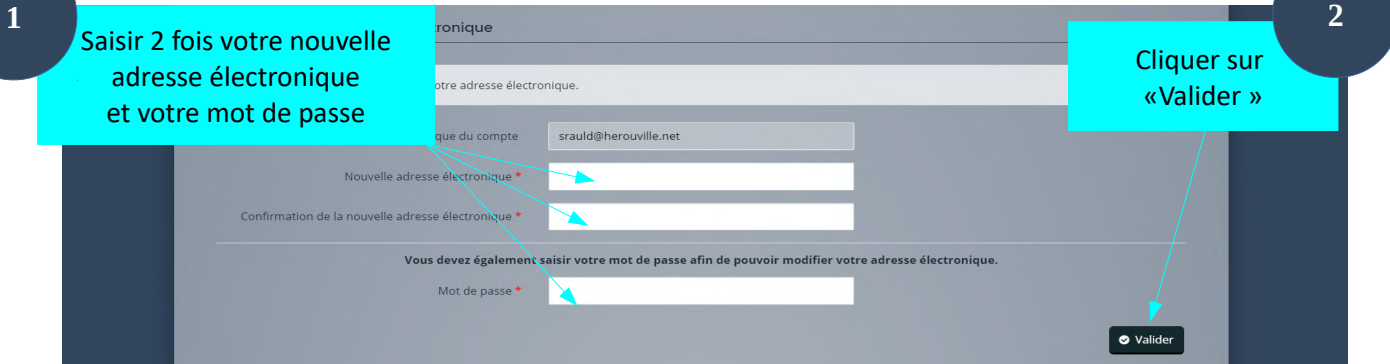

## Modification du mot de passe

Il est recommandé de changer régulièrement son mot de passe pour des raisons de sécurité. Votre mot de passe doit comprendre 6 caractères minimum avec une combinaison de lettres, chiffres, caractère spécial comme le point, le tiret bas ou haut. **2**

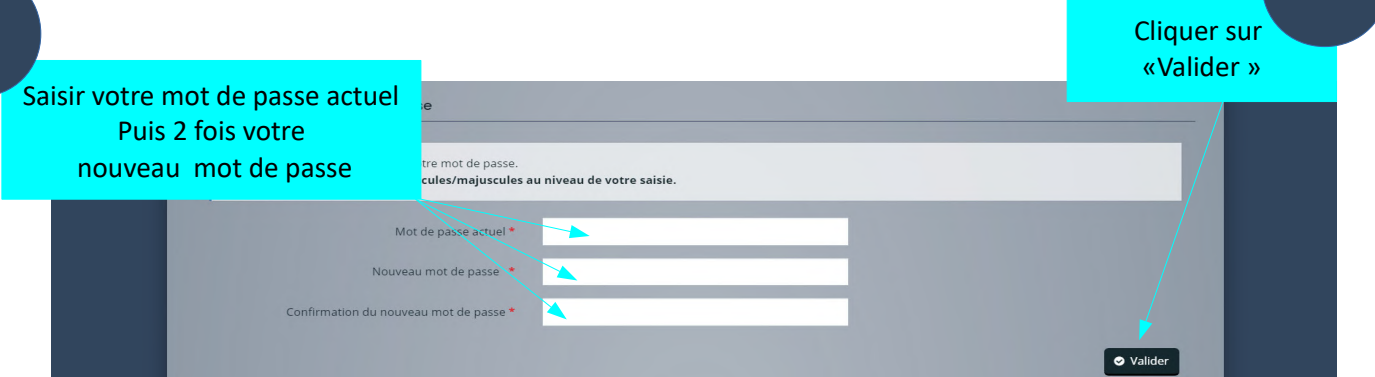

Saisissez votre mot de passe actuel puis 2 fois votre nouveau mot de passe pour le confirmer puis « Valider »

#### Rattachement de votre compte à un tiers

Cette partie du formulaire apparaît seulement si votre compte n'est pas encore rattaché à un tiers déjà créé. **1**

Cliquez sur « Me rattacher à un tiers »

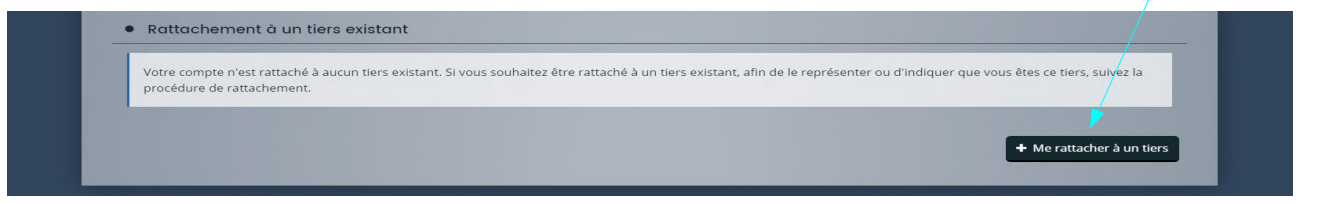

Cliquer sur «Me rattacher à un tiers » Sélectionnez le type de votre tiers dans la liste déroulante.

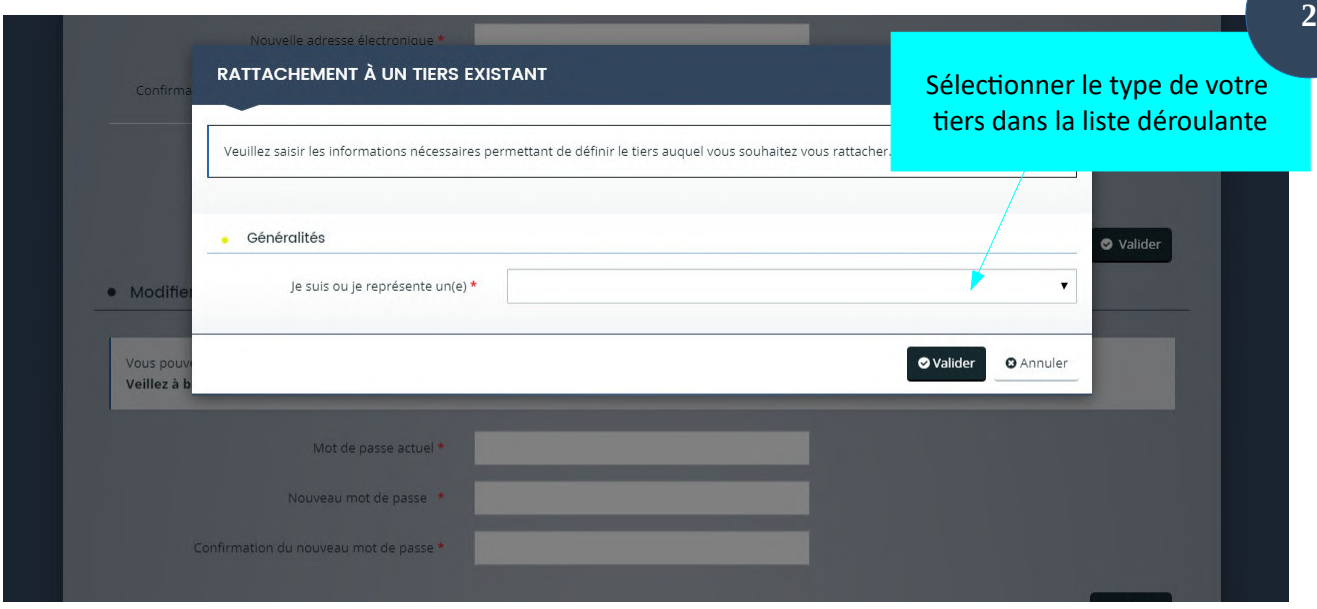

Saisissez le n° de SIRET de votre tiers, Cliquez sur le bouton « Ajouter » pour joindre votre pièce d'identité préalablement scannée et présente sur votre ordinateur. Une fenêtre s'ouvre pour aller chercher dans l'arborescence de votre ordinateur le document souhaité. Sélectionnez votre fichier puis cliquez sur « ouvrir ».

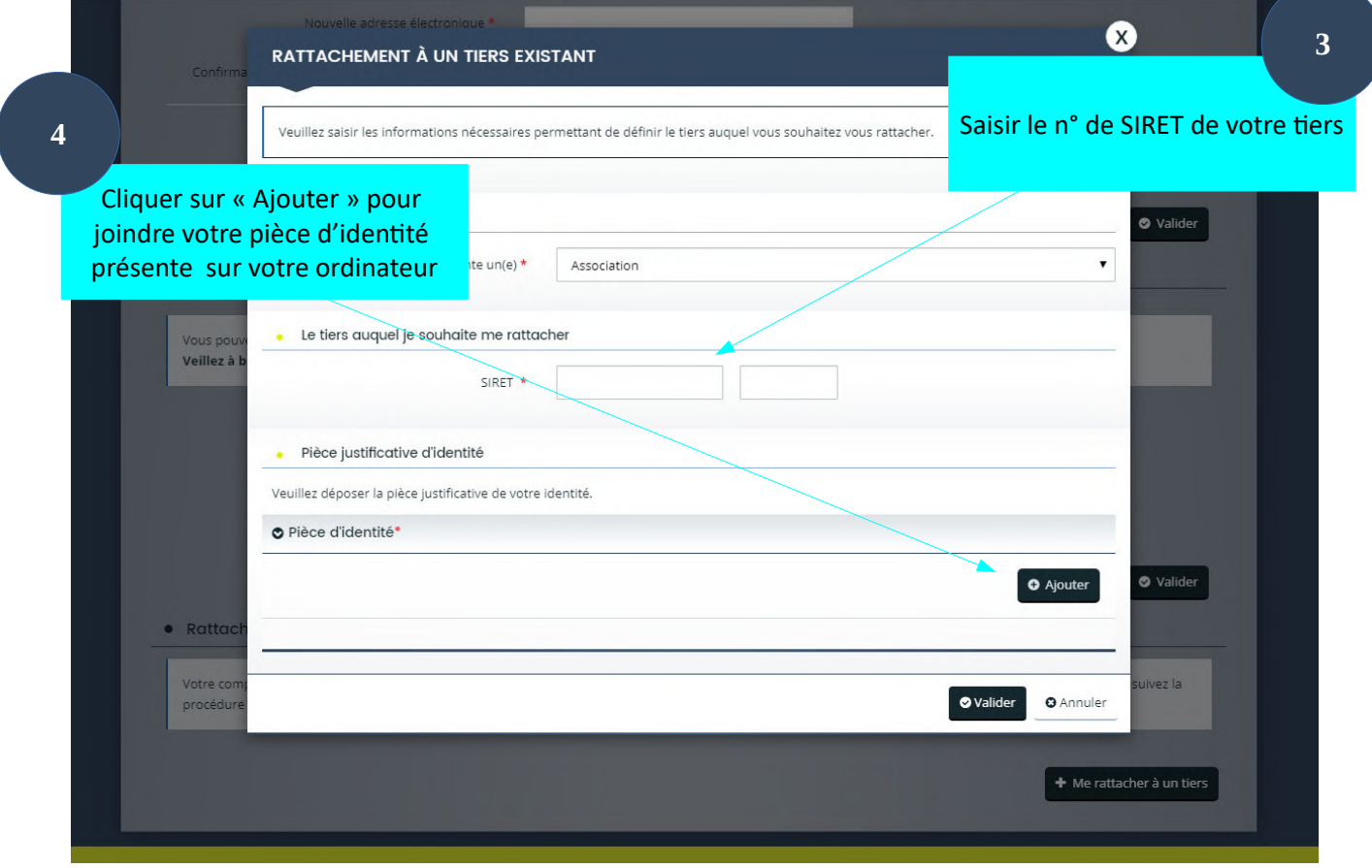

Dans l'interface du portail, votre pièce apparaîtra donc sous forme de pictogramme avec son nom du fichier, la date et l'heure de sa mise à disposition et son poids.

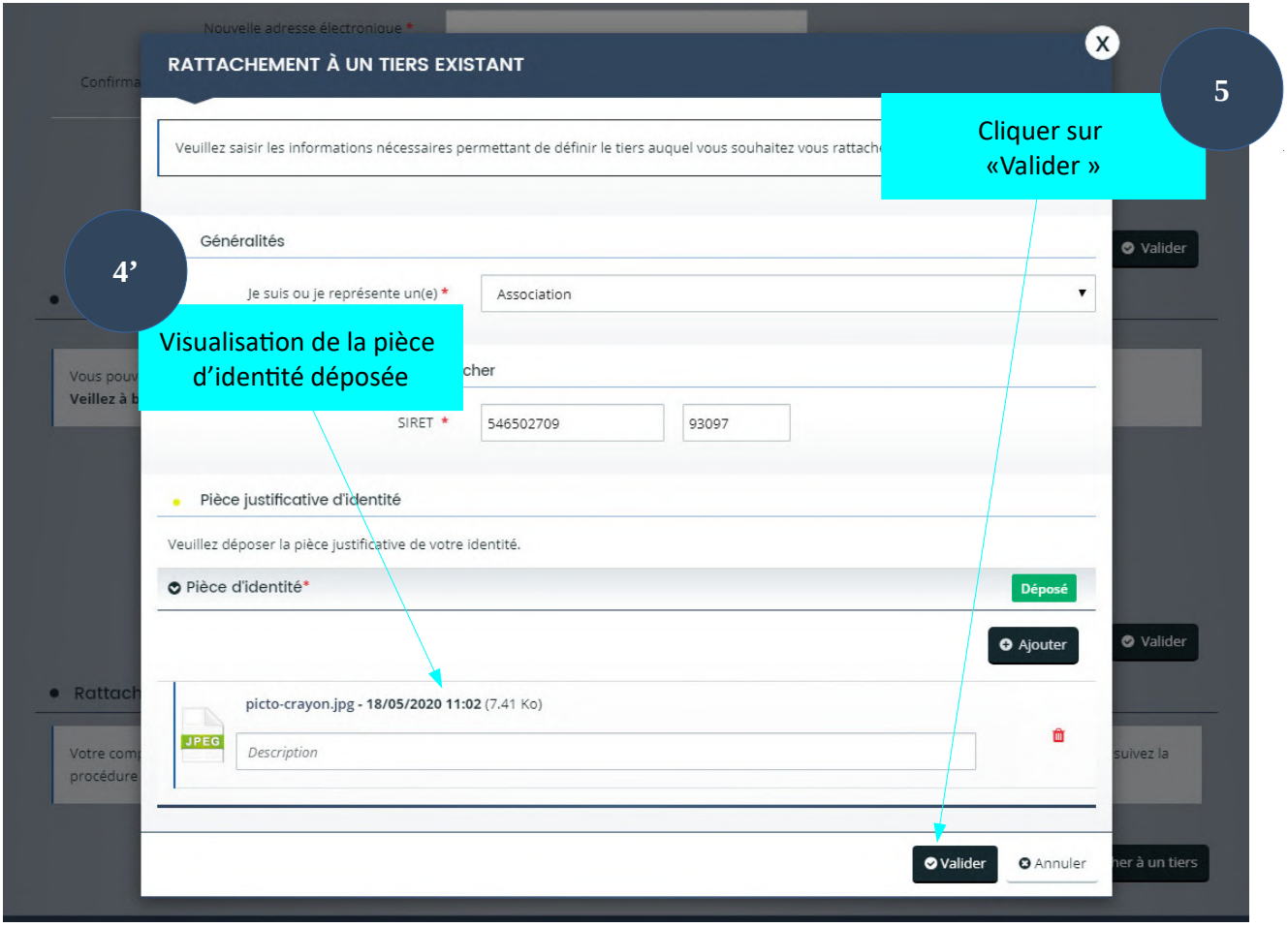

Après avoir validé votre rattachement, un bandeau de confirmation apparaîtra.

Cette demande de rattachement doit être validée par nos agents ou par l'administrateur du tiers.

Vous recevrez donc un mail de validation ou de refus. Dans le cas d'une validation du rattachement, vous pourrez visualiser votre tiers au niveau de la page d'accueil de votre espace personnel.

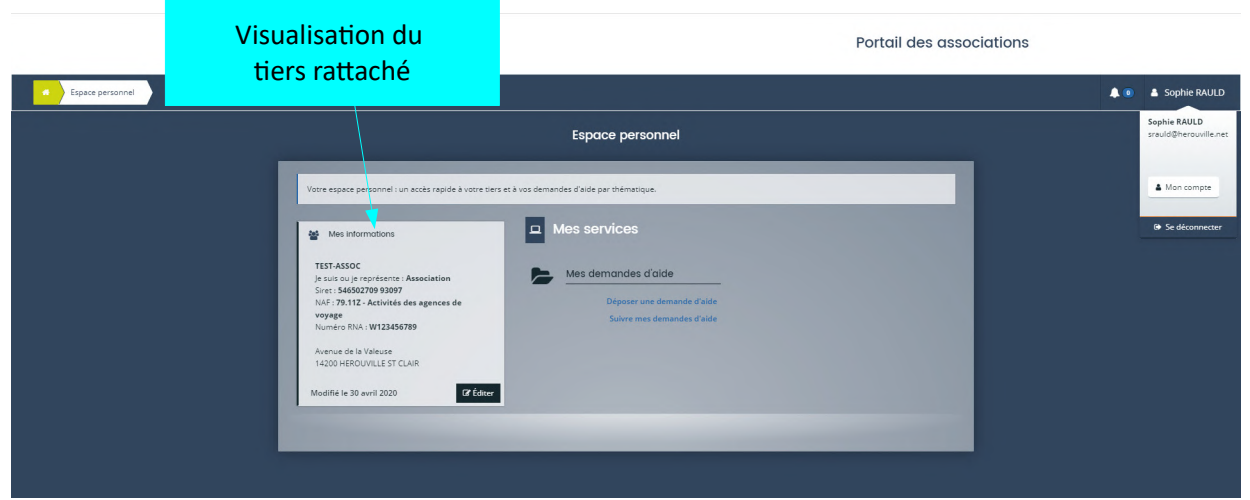

Si vos démarches sur le portail sont terminées, vous devez vous déconnecter par mesure de sécurité. Pour cela, cliquez sur votre nom situé en haut à droite de votre espace, puis cliquez sur « se déconnecter » présent en bas du bloc venant d'apparaître.